# PARAMETRAGE DE BASE **LIEU DE CONSOMMATION C** PARAMÈTRES **1.** A partir de l'écran d'accueil, cliquer sur le menu déroulant Puis Lieux and Maria Puis Lieux de consommation **2.** La liste des lieux de consommation s'ouvre :  $\bigoplus$  créer  $\mathbf{C}$  supprimer  $\overline{\mathbf{B}}$  EDITER Lieux de consommation Q OPer LIEU DE CONSO DEMO 勔 囟 Calendrier civil Cliquer sur le bouton  $\bullet$

## **3.** La fiche du lieu de consommation sélectionné s'ouvre

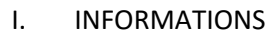

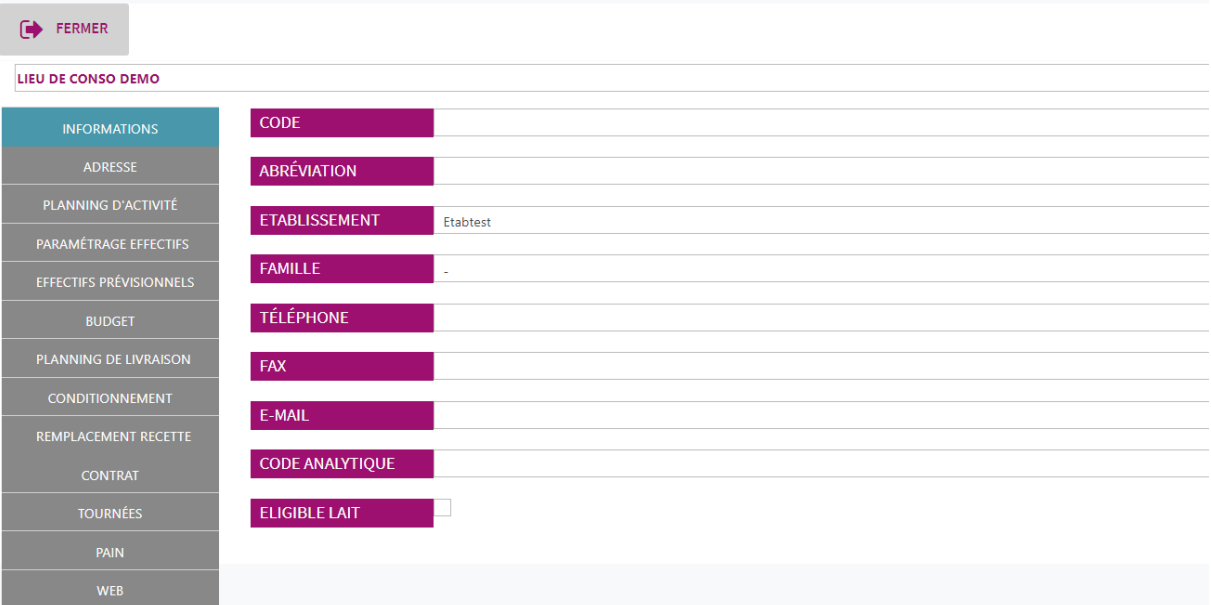

Renseigner les différentes informations

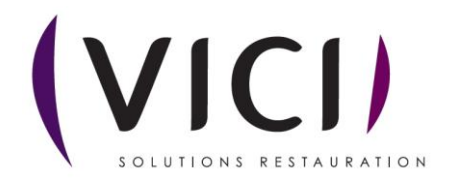

II. ADRESSE

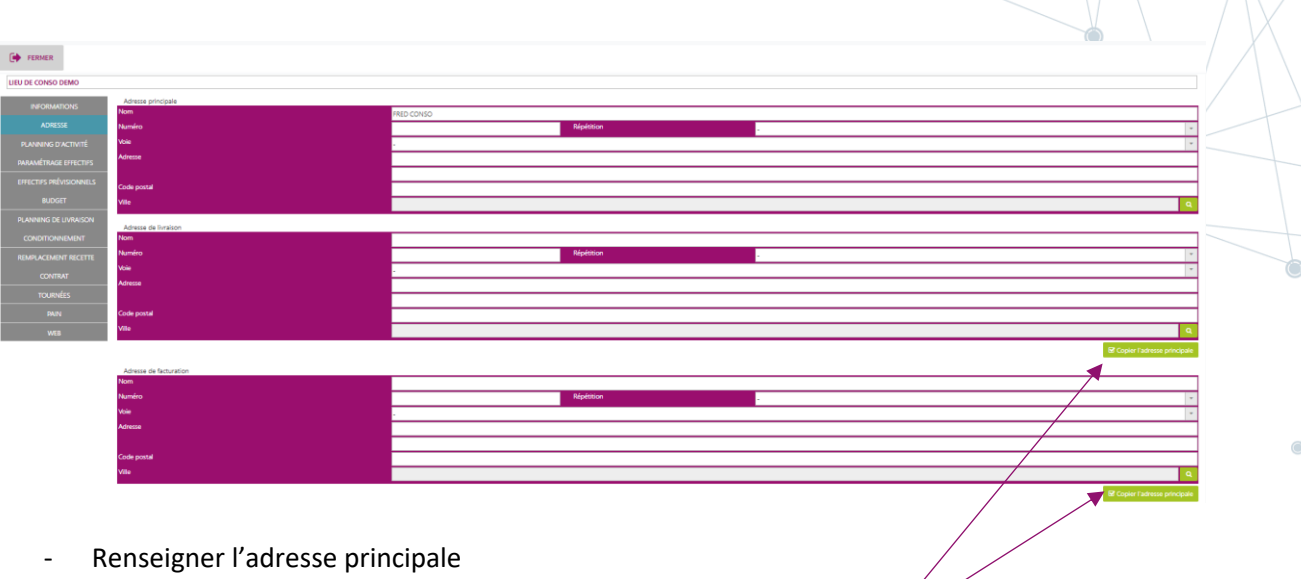

- Vous pouvez copier cette adresse en tant qu'adresse de livraison et de facturation si elles sont identiques en cliquant sur le bouton G Copier l'adresse principale
	- III. PLANNING D'ACTIVITES

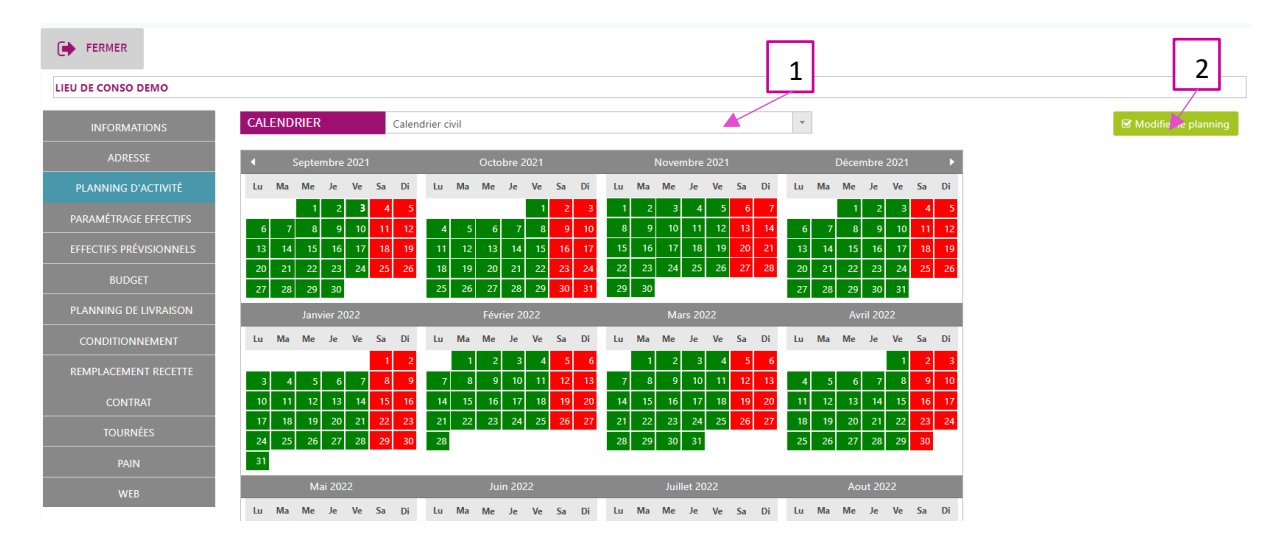

Vous pouvez modifier le planning :

- 1. Le menu déroulant permet de sélectionner le calendrier d'ouverture du lieu de consommation
- 2. Le bouton B Modifier le planning permet d'affiner le planning au jour le jour ( Férié, congé, ouvré ou chomé)

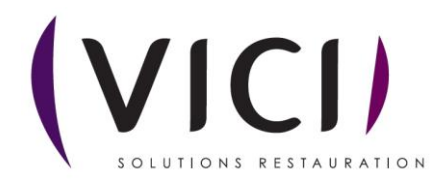

#### La fenêtre de paramétrage s'ouvre

Exemple de modification de planning : tous les mercredis seront fermés

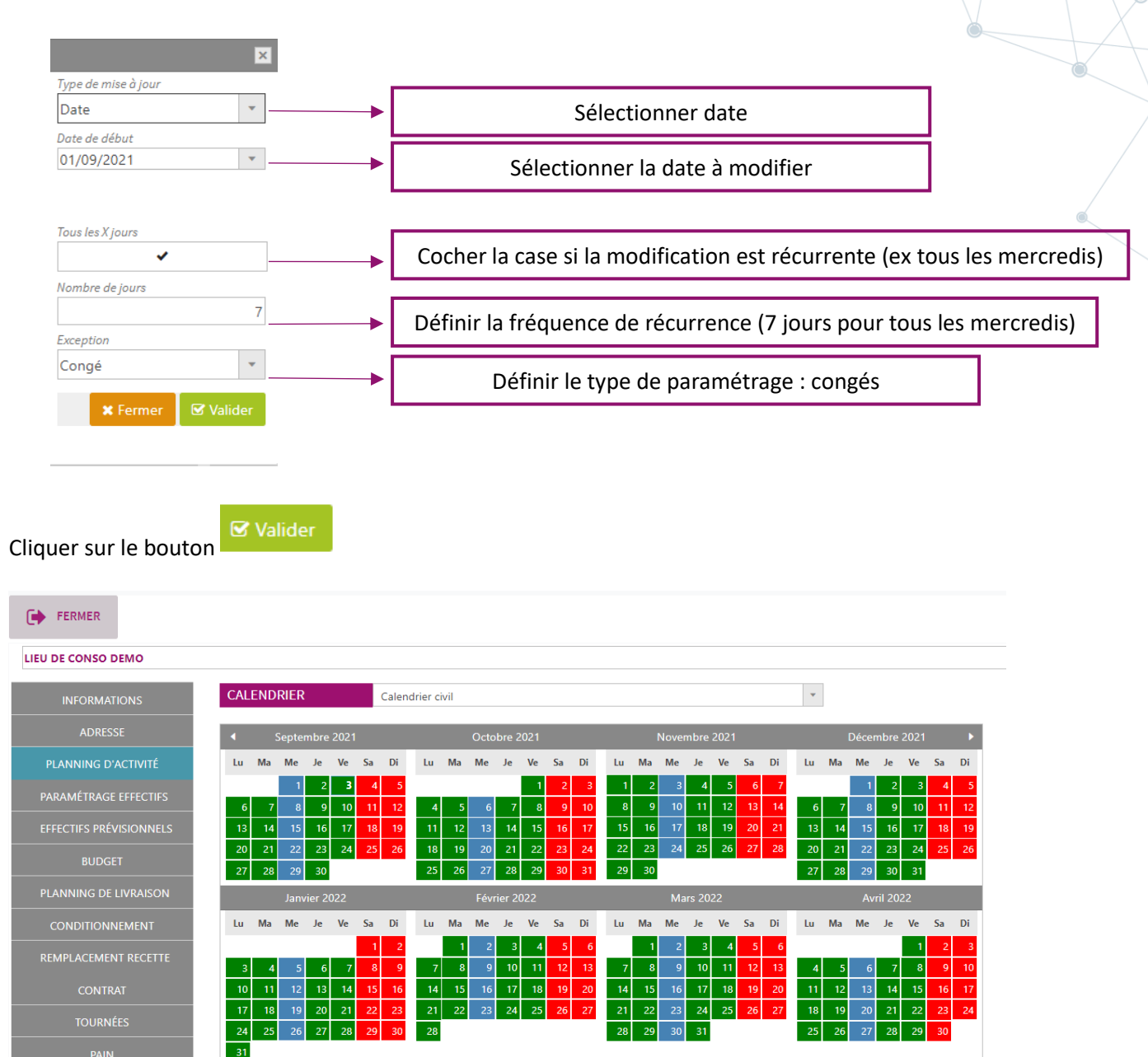

Le calendrier a été modifié. Les mercredis apparaissent en bleus (congés). Le logiciel ne prévoira pas de consommation pour ces journées.

 $\mathsf{Ve} = \mathsf{Sa} = \mathsf{Di}$ 

 $_{\rm Je}$ 

Lu Ma Me

 $_{\rm Je}$ 

 $\mathsf{Ve} = \mathsf{Sa} = \mathsf{Di}$ 

 $\langle \mathbf{L}\mathbf{u}\rangle$  (Ma  $\langle$  Me  $\rangle$ 

 $Je$   $Ve$   $Sa$   $Di$ 

Lu Ma Me

 $_{\rm Je}$ Ve Sa

Lu Ma Me

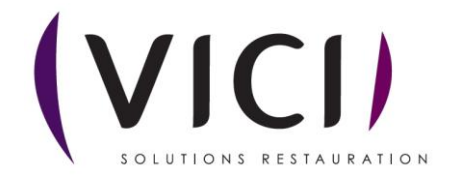

#### IV. PARAMETRAGE EFFECTIFS

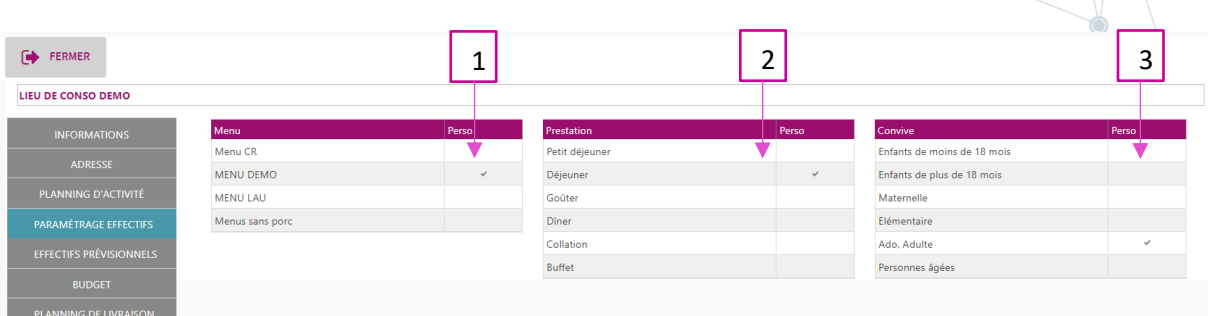

- 1. Cocher le ou les menus correspondants
- 2. Cocher la ou les prestations
- 3. Cocher le ou les convives

#### V. EFFECTIFS PREVISIONNELS

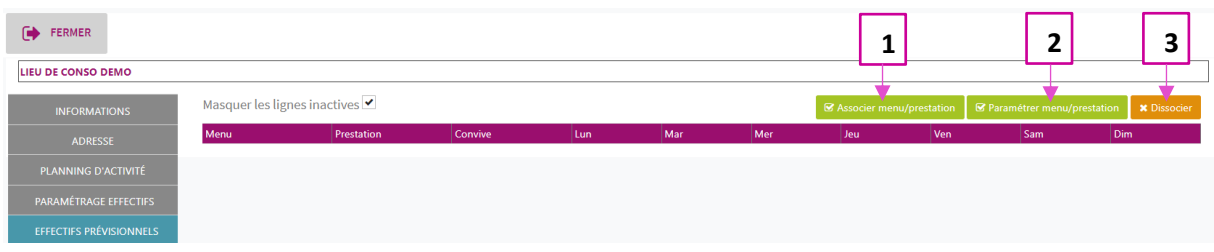

## **1 : Associer Menu/prestation**

- **• Cliquer sur B** Associer menu/prestation
- **Le ou les menus paramétrés dans l'onglet précédent sont associés au lieu de consommation**

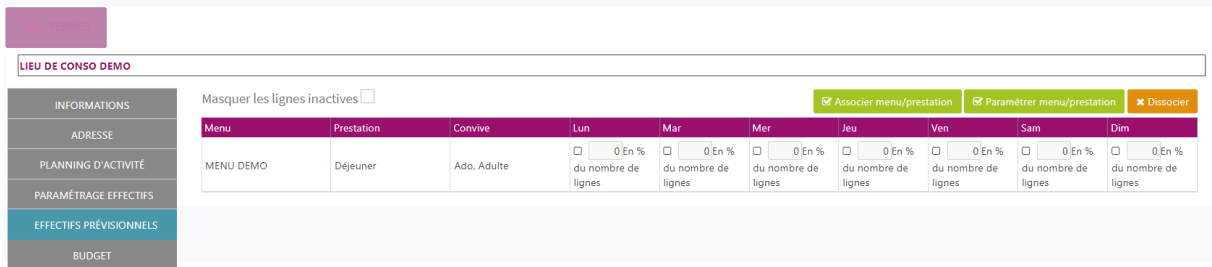

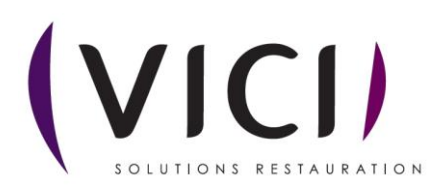

## **2 : Paramétrer menu/prestation**

- **Sélectionner un jour de consommation**
- **Cliquer sur le bouton**   $\blacksquare$  Paramétrer menu/prestation
- **La fenêtre de paramétrage s'ouvre**

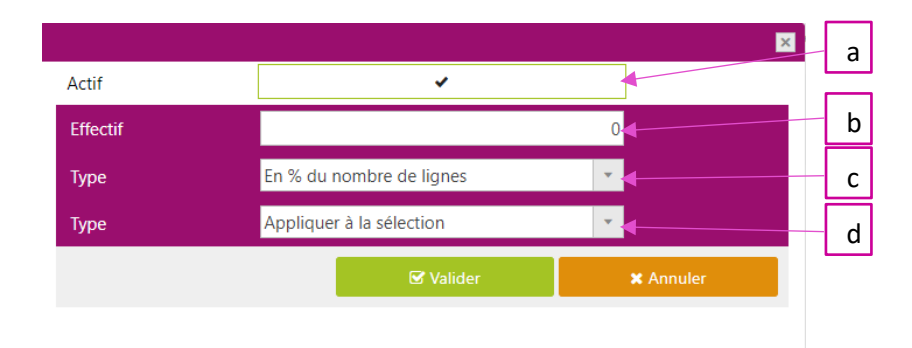

- a. Cocher ou décocher la case afin de définir les cases à paramétrer
- b. Renseigner les effectifs
- c. Définir la règle de calcul pour les menus à multichoix

 $\blacksquare$  Valider

- d. Définir la zone d'application des critères définis
	- **Cliquer sur**

#### **3 : Dissocier**

- **Sélectionner le menu à dissocier**
- **Cliquer sur le bouton \* Dissocier**

## VI. BUDGET

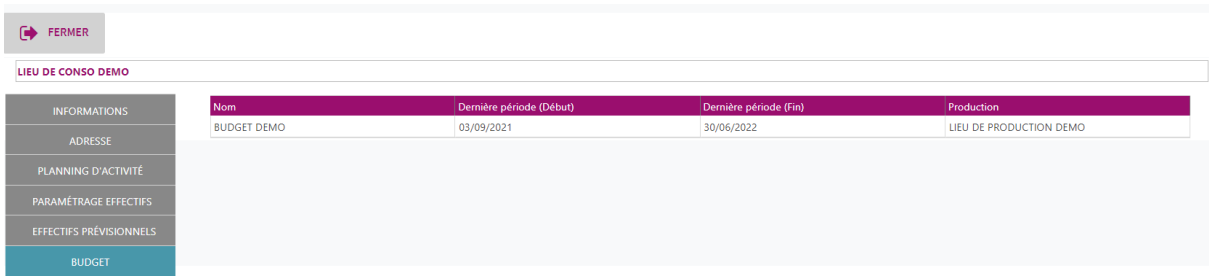

Visualisation du budget de consommation associé

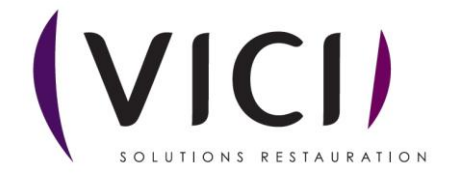

## VII. PLANNING DE LIVRAISON

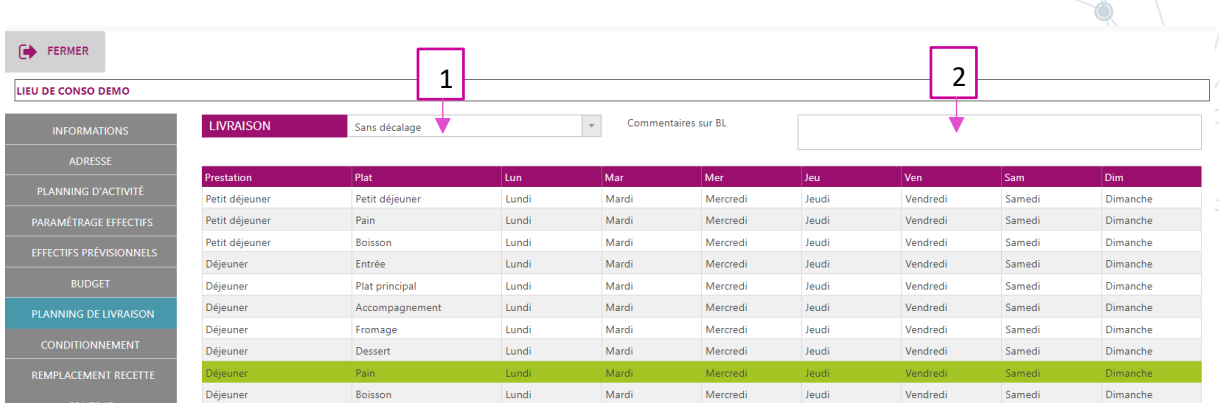

- 1. Choisir la règle de livraison du site : sans décalage, décalage paramétré
- 2. Insérer un commentaire qui apparaitra sur les bons de livraison des clients

## VIII. CONDITIONNEMENT

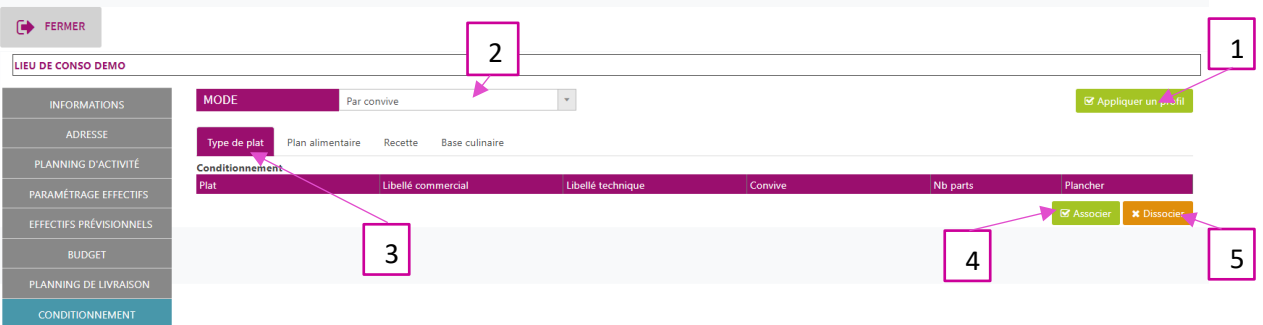

- 1. Appliquer un profil de conditionnement enregistré
- 2. Sélectionner la règle de conditionnement
- 3. Choisir le niveau de paramétrage
- 4. Associer un conditionnement
- 5. Dissocier un conditionnement

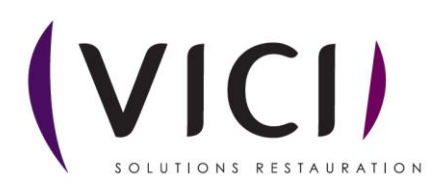

## IX. REMPLACEMENT DE RECETTE

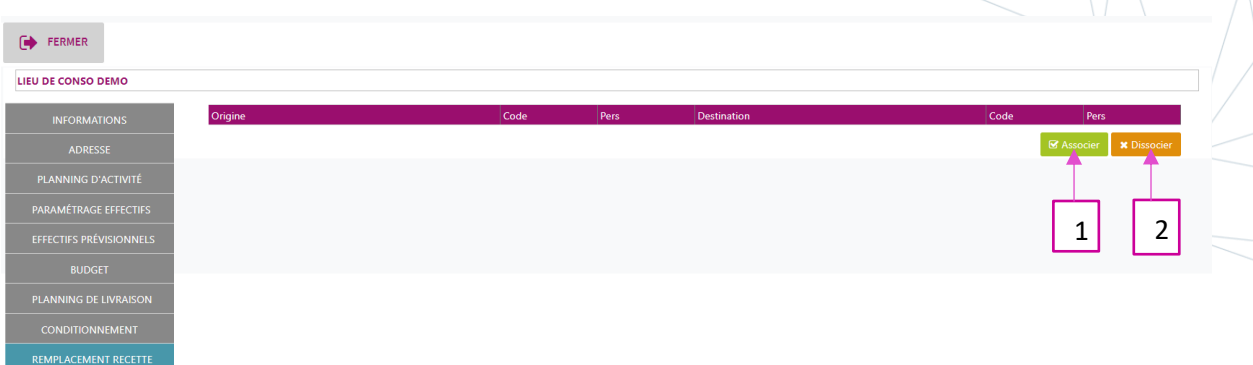

- 1. Associer une recette de remplacement
- 2. Dissocier une recette de remplacement

## X. CONTRAT

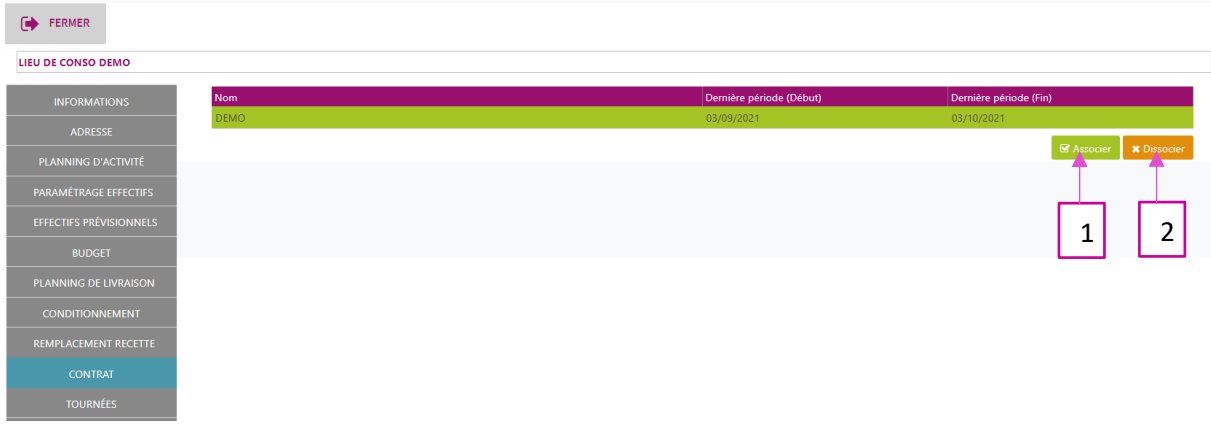

- 1. Associer le ou les contrats de ventes du lieu de consommation
- 2. Dissocier un contrat de ventes du lieu de consommation

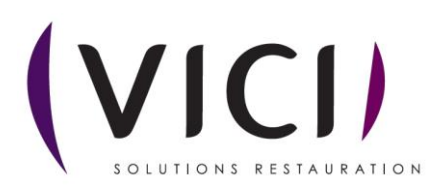